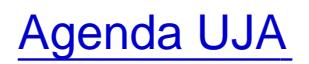

Agenda UJA

El Personal Docente e Investigador (PDI) y el Personal Técnico, de Gestión y de Administración y Servicios (PTGAS) pueden ser editores de la GENDA UJA para crear un espacio web destinado a aquellos eventos relacionados con la Universidad de Jaén, que organizan, gestionan y desean difundir.

Para ello, es necesario seguir unos pasos. He aquí las instrucciones.

## PRIMER PASO

Lo primero, hay que solicitar permiso para convertirse en editor de la Agenda UJA. Para ello, hay que poners en contacto con el Gabinete de Comunicación y Proyección Institucional de la budA sá arroba] ujaen [punto] es, 953 213370 ó 683750138). La persona de contacto es Carmen Quesada.

Una vez dado de alta le llegará un correo electrónico de la plataforma Symposium (Agenda UJA) y ya podrá entre erhttps://eventos.ujaen. $e$ scon lascredenciales del correo electrónico de la Universidad de Jaén.

QUIÉNES PUEDEN AYUDAR A LA HORA DE CREAR UN EVENTO

Cuestiones generales iniciales:

- El Gabinete de Comunicación y Proyección Institucion alensa arroba ujaen [punto] es carmen [punto] quesada arroba lujaen [punto] es eventos arroba lujaen [punto] es

Cuestiones económicas/inscripciones

- El 'Servicio de Asuntos Económicos envaeco arroba quiaen [punto] es, agruiz [arroba] ujaen [punto] es

Otras cuestiones más específicas

- La Plataforma, Symposium, que es la que da el soporte tésupport arroba] symposium [punto] events

PASOS A SEGUIR

Cuando se entra, hay que crear un evento y comenzar a rellenar los datos obligatorios que piden. Una vez que pasa a la primera pantalla de datos, continuará a una siguiente, en la que ya ofrecerá un abanico de posibilid de diseño de la página web, que se indica en el menú de la izquierda. Este ista idastica', 'Contenido' (es

la página que acaba de rellenar al inicio y que puede seguir editando, modificar, etcétera), **'Diseño'** (te va a ofrecer plantillas gratuitas en las que podrás subir la imagen de tu Congreso. Primero, se selecciona la plantilla y luego se personaliza), **'Herramientas',** 'Difusión', 'Documentación Científica' y 'Asistentes' (aquí está todo el asunto inscripciones, formularios de inscripción).

## *\* En el 'gestor de eventos' se encuentra en el menú de arriba a la derecha una pestaña de 'ayuda', muy útil.*

- **Contenido** (aparece opciones de menú para tu página, que puedes o no activar, según tu conveniencia)
- Datos básicos
- Programación
- Ponentes
- Patrocinadores

- Nuevas páginas (aquí puedes crear páginas con la intención que desees, por ejemplo 'Actividades complementarias', 'Alojamiento'...

- Archivos evento (puede adjuntar documentos en jpg, pdf... como el programa, el cartel...
- **Diseño**
- Personalizar
- Diseño
- Menú diseño

## - **Herramientas**

- Noticias
- Mapa
- Fechas de interés
- Ceder evento
- Permisos usuarios (Comités)
- Vídeos
- Activar modo multi idioma
- Google Analytics
- Dominio personalizado
- **Difusión**
- Twitter
- Comentarios
- Metadatos
- Evento email
- Doc Científica
- Call for papers
- Recepción de documentación
- Formulario de subida
- Documentación recibida
- Revisores
- Asistentes
- Inscripciones (esto te va a resultar muy útil)
- Cupones descuento
- Formularios de inscripción (importante)
- Vender productos
- Listado de asistentes
- Enviar correo asistentes
- Mensaje de bienvenida
- Inscripción masiva
- Diplomas y acreditaciones

IMAGEN CORPORATIVA

Es importante que cuando insertes la imagen del Congreso aparezca la marca Universidad de Jaén, ya que f parte de la organización, adecuándos danual de Identidad Visual Corporativo de la Uanobado por el Consejo de Gobierno de la UJA. Cualquier duda al respecto, contactea conto punto] quesada arroba] ujaen [punto] es